## **راهنماي عضویت در کمیته هاي فنی و فرعی متناظر- سامانه مشارکت در تدوین استانداردهاي بین المللی**

**-1** به آدرس login/#/ir.gov.isiri.isd://https مراجعه و گزینه ورود (پنجره فناوري [سازمانی\)](https://isd.isiri.gov.ir/) را انتخاب نمایید؛

-2 یکی از گزینه هاي "ورود افراد حقیقی"، "ورود افراد حقوقی" یا "ثبت نام دستگاه هاي اجرایی" را انتخاب نمایید (همان گزینه ای که به هنگام ثبت نام اولیه، انتخاب شده است باید در این مرحله نیز انتخاب گردد)؛<br>توجه: آن دسته از دبیران محترم تدوین استانداردهای ملی که مسئ**ولیت هیات رئیسه کمیته های فنی متناظر** را عهده دار **نمی** 

**باشند،** جهت عضویت در کمیته فنی متناظر، باید گزینه **ورود افراد حقیقی** را انتخاب نمایند.

**-٣** پس از تکمیل فیلدهاي شماره تلفن همراه و کد امنیتی، یک کد فعال سازي به تلفن همراه از طریق پیامک ارسال خواهد شد.

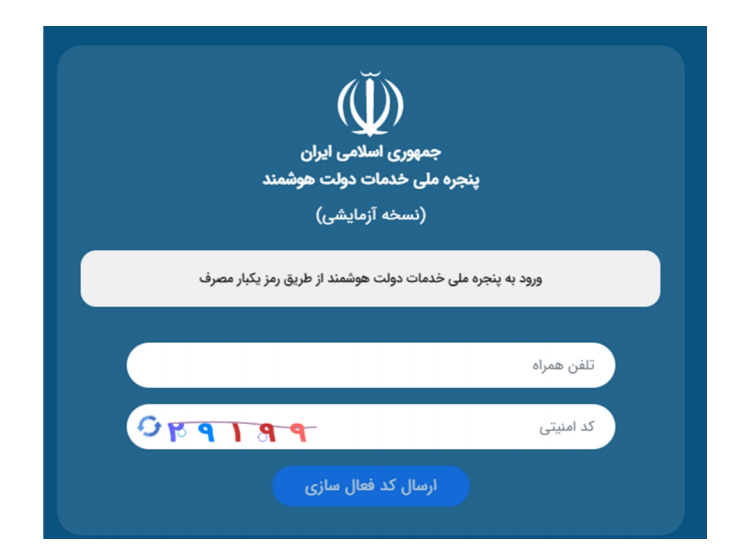

-4 پس از درج کد امنیتی، اتصال به سامانه مشارکت در تدوین استانداردهاي بین المللی انجام خواهد شد.

-5پس از اتصال به سامانه، طبق شکل ذیل، در بالاي صفحه، بر روي گزینه "عضویت در کمیته فنی متناظر" کلیک کرده و سپس "گزینه سایر اعضا" را انتخاب نمایید. براي مشاهده فرم باید بر روي دکمه نارنجی رنگ "شروع" کلیک گردد.

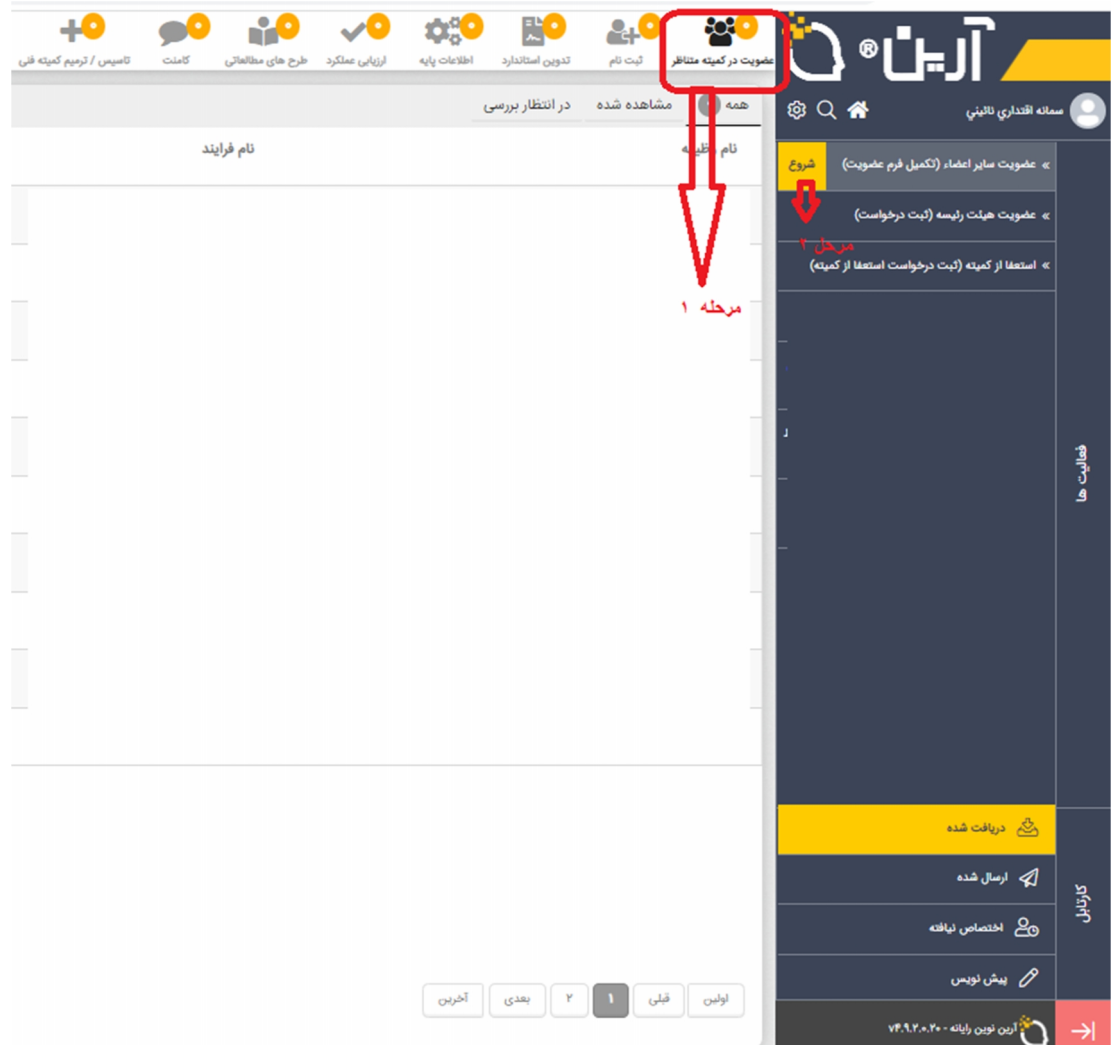

-6 فرم عضویت را تکمیل و گزینه "ارسال" را انتخاب نمایید.

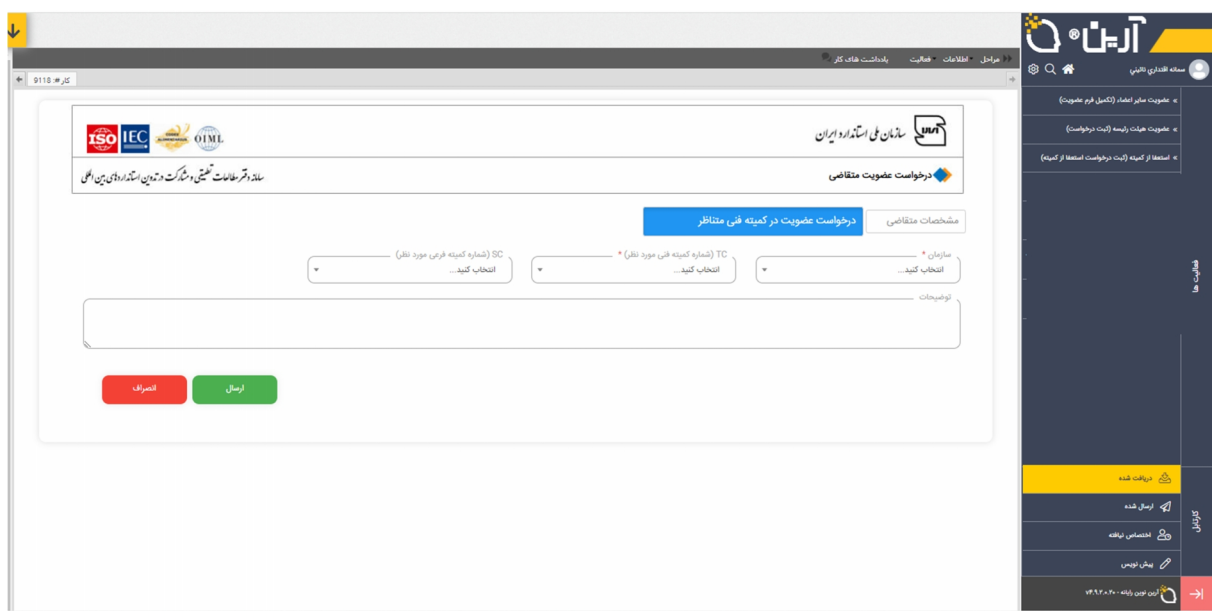

نکته: جهت روئیت و پیگیري مراحل عضویت، ابتدا به پوشه ارسال شده (سمت راست در نوار مشکی رنگ) مراجعه نموده و در فهرست درخواست هاي ارسال شده، درستون "عملیات"، گزینه نقشه فرآیند را انتخاب نمایید.

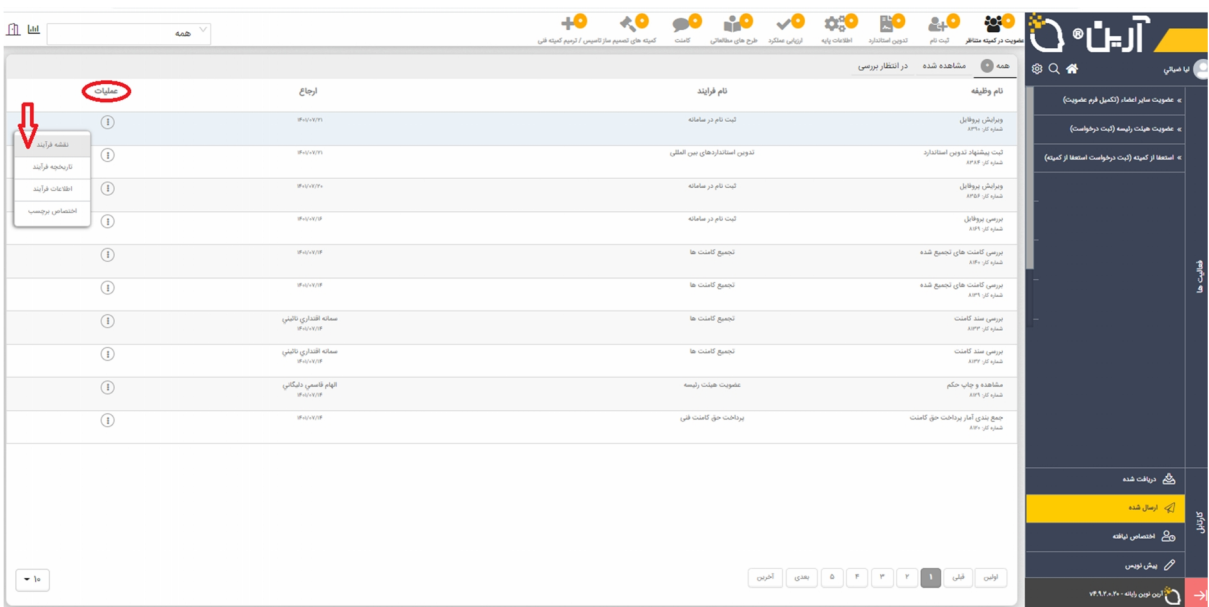

**در صورت نیاز به راهنمایی با سرکار خانم ضیایی، رابط سامانه (شماره تماس: 021-88654096 ) تماس حاصل فرمایید.**

**پایان**